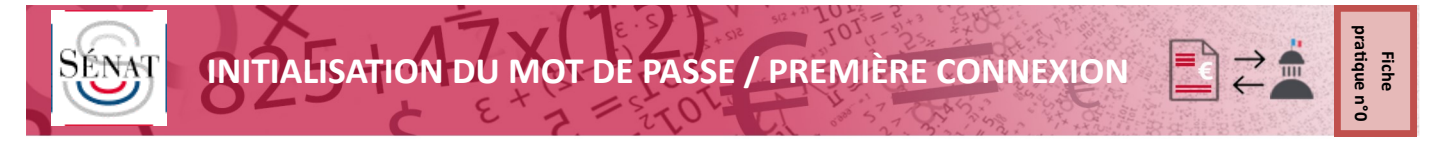

Vous avez reçu un email vous informant de votre inscription sur le portail de réception dématérialisée des factures du Sénat et vous indiquant votre identifiant. **Votre identifiant est normalement ainsi structuré : SENAT\_emailcommuniqué**

Le portail du Sénat est hébergé par une plateforme commune DOCAPOSTE qui héberge de nombreux portails, de facturation ou non. L'adresse e-mail que vous avez communiquée peut donc déjà être connectée à d'autres portails DOCAPOSTE .

# **Il convient donc d'être très vigilant lors de votre première connexion au portail pour définir le mot de passe lié à votre login Sénat et uniquement à votre login Sénat.**

La présente procédure vous guide dans cette première connexion et la correcte initialisation de votre mot de passe. Si vous n'arrivez pas à vous connecter à l'issue de cette procédure, vous pouvez nous contacter par mail à l'adresse suivante : *fournisseurs2020@senat.fr*

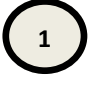

# **1 Se rendre sur : https://senat.e-facture.net/password.php**

**Saisir uniquement l'adresse e-mail que vous avez communiquée au Sénat pour le dépôt de vos factures** 

Aucun login ne doit être saisi

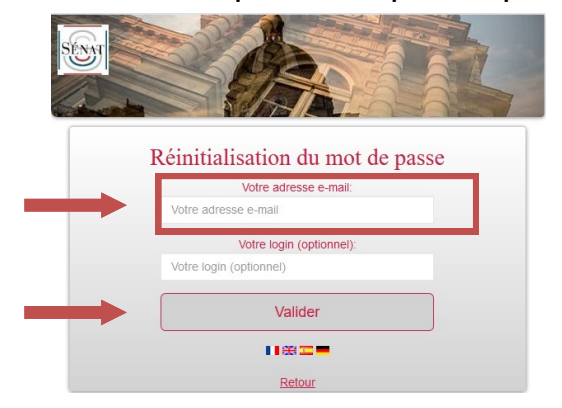

# **A l'adresse ci-dessus renseignée, réception d'un e-mail intitulé "Réinitialisation du portail" en provenance de : no-reply-senat@e-facture.net**

Cliquer sur le lien contenu dans l'e-mail reçu

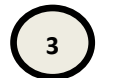

**2**

## **Sélectionner dans le menu déroulant le login qui commence par SENAT\_**

Ouverture d'une page vous demandant de sélectionner le login lié à l'adresse e-mail

**Sélectionner dans le menu déroulant le login qui commence par SENAT\_ ou saisissez votre login** 

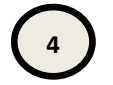

### **4 Définir un mot de passe propre au login SENAT\_**

Définir un mot de passe propre au login SENAT\_ comprenant **12 caractères dont une minuscule, une majuscule, un caractère spécial, et sans aucune mention d'un élément de votre login** (nom, prénom, enseigne... )

Répétez le mot de passe dans la case "Vérification du mot de passe" et Cliquez sur valider

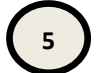

#### **5 Se connecter pour la première fois**

Si un changement de mot de passe est indiqué avec succès, cliquer sur "retour"

Sur la page d'accueil, saisir intégralement votre login SENAT\_email et le mot de passe associé à ce login.

Votre navigateur sauvegarde souvent par défaut des champs : i**l ne faut pas les laisser pré-saisis mais les saisir à nouveau en intégralité pour la première connexion**